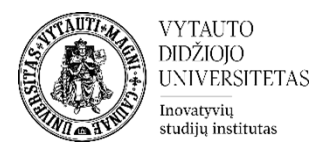

## **Moodle veikla Studentų lankomumo žymėjimas** *su galimybe studentams patiems žymėti savo dalyvavimą*

Veikla naudojama studentų lankomumo žymėjimui užsiėmimų metu VDU Nuotolinių studijų aplinkoje, kada studentai patys turi galimybę pasižymėti savo dalyvavimą paskaitoje.

## **Veiklos Studentų lankomumo žymėjimas kūrimas**

- 1. Eikite į studijų dalyką, kuriame bus kuriama veikla.
- 2. Įjunkite redagavimo režimą studijų dalyke tam spauskite mygtuką **Įjungti redagavimą,**  esantį viršuje dešiniajame kampe.

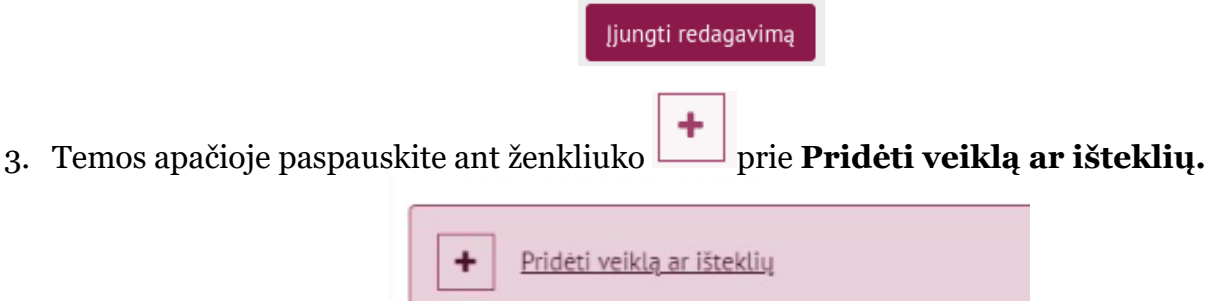

4. Pasirinkite veiklą **Studentų lankomumo žymėjimas**

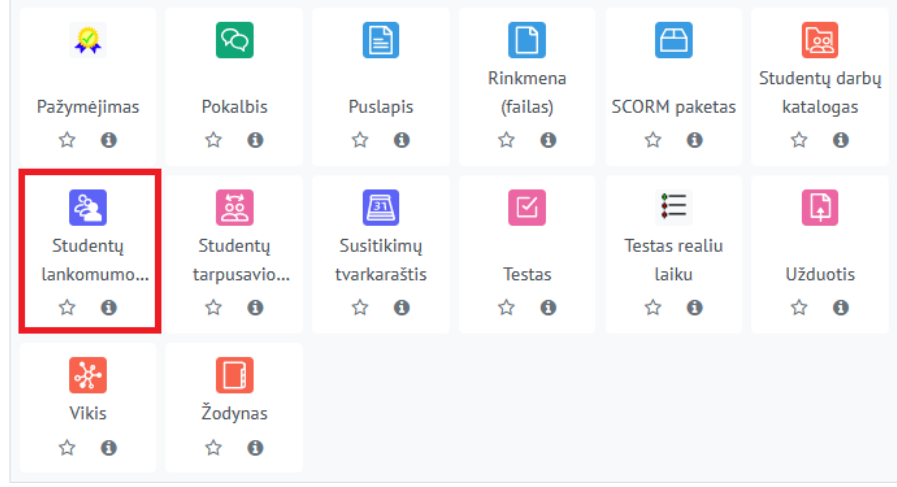

- 5. Suveskite reikiamą informaciją apie šią veiklą:
	- a. Skiltyje **Pagrindinė informacija** užpildykite dalis:
		- **Pavadinimas** (būtina).
		- **Aprašymas** (nebūtina).

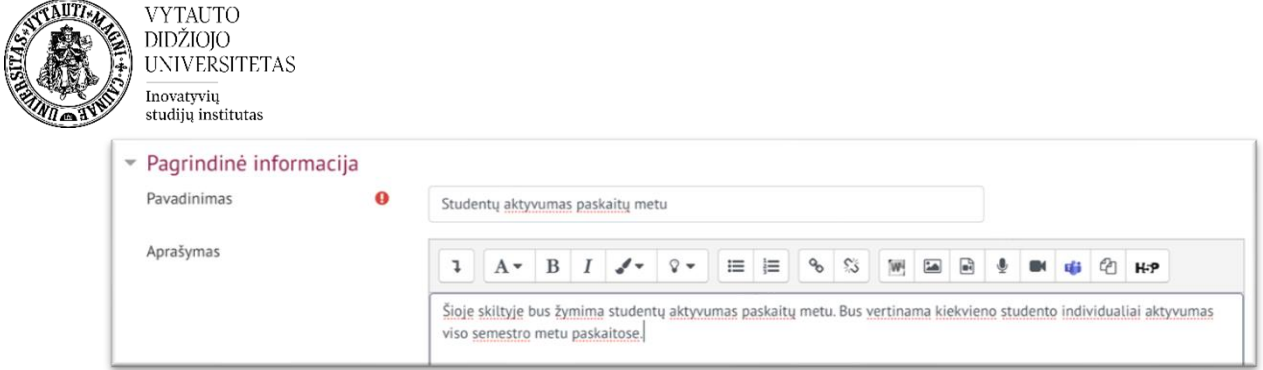

b. Jeigu aktyvumas bus vertinamas pažymiu, skiltyje **Įvertis** pasirinkite, kad veikla vertinama pažymint **tipą** -> Balas.

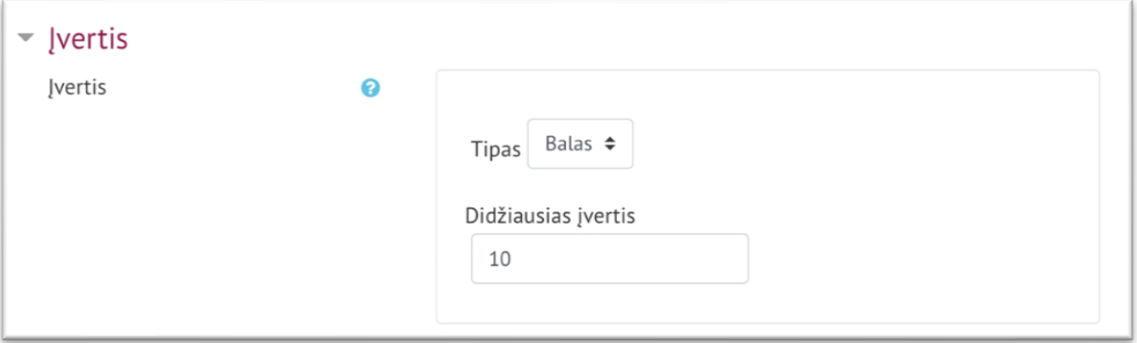

6. Suvedus šią pagrindinę informaciją spauskite **Įrašyti ir rodyti**.

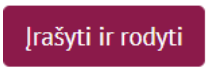

7. Atsidariusiame lange, pasirinkite skiltį Statusų rinkiniai ir pakoreguokite statusų rinkinį tam, kad turėtumėte tinkamą žymėjimą. Lankomumo žymėjimo Valdymo bloke skiltyje **Statusų rinkiniai**, jei jų nėra, pasirinkite **Naujas statusų rinkinys**

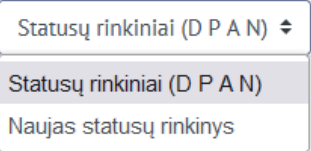

Įveskite norimas reikšmes ir balus. Spausdami **Įtraukti**. Pvz.:

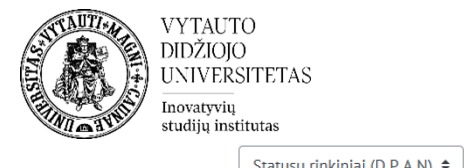

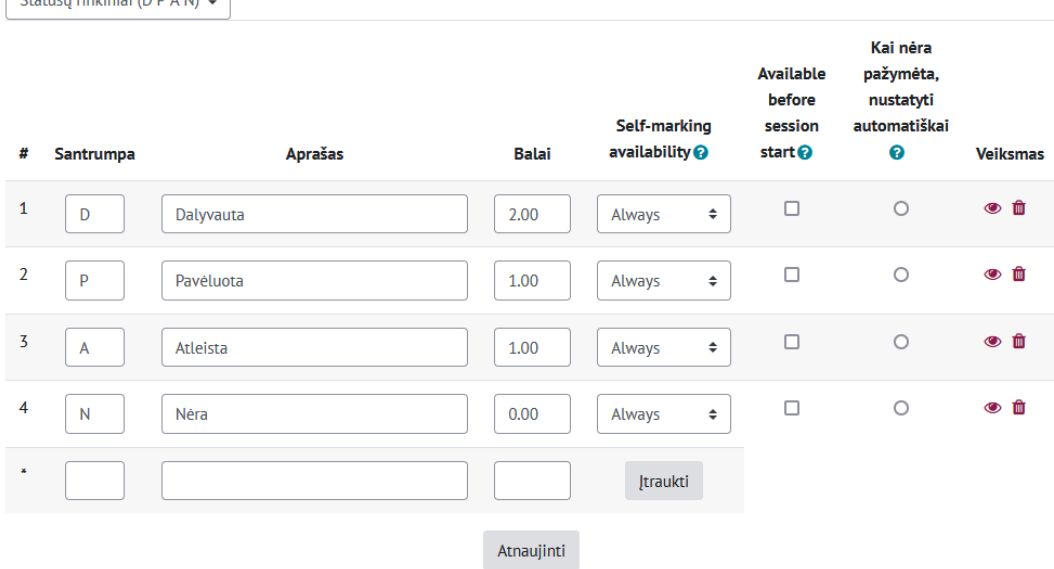

## Ir spauskite **Atnaujinti.**

8. Studentams turite sukurti šio semestro paskaitų lankomumo žymėjimą (paskaitų laikus) pasirinkite skiltį **Įtraukti užsiėmimą.**

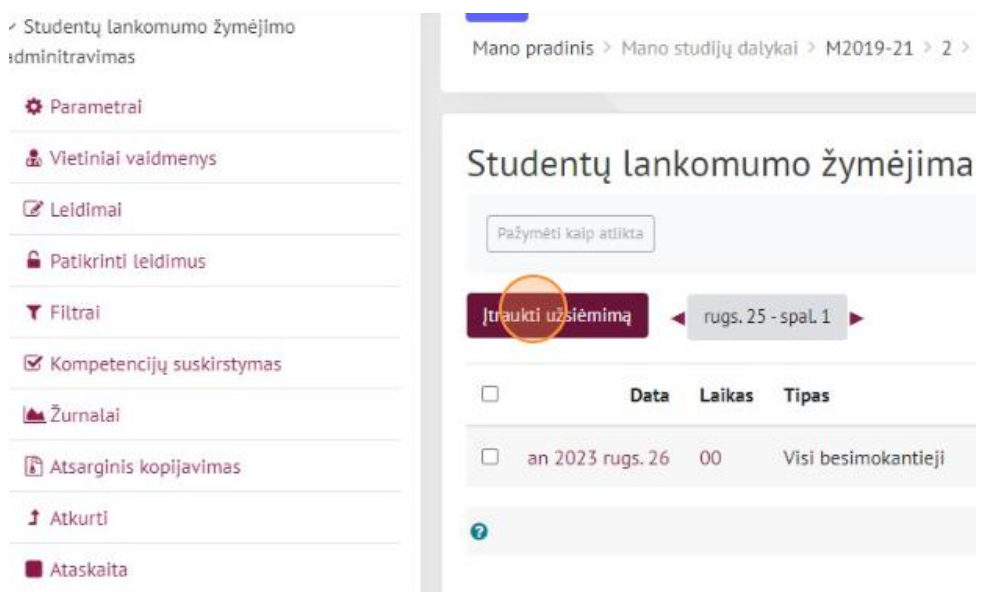

Atsivertusioje lentelėje norėdami sukurti **pasikartojančią paskaitą,** įveskite pirmos paskaitos datą, laiką ir papildomai skiltyje **Daugkartiniai užsiėmimai** parinkite papildomus nustatymus.

- 1 pasirinkite datą.
- 2 nustatykite laiką.
- 3 pasirinkite ar kartoti.
- 4 nurodykite dienas.
- 5 pasirinkite iki kada kartoti.
- 6 pasirinkus norimus parametrus spauskite **Įtraukti**.

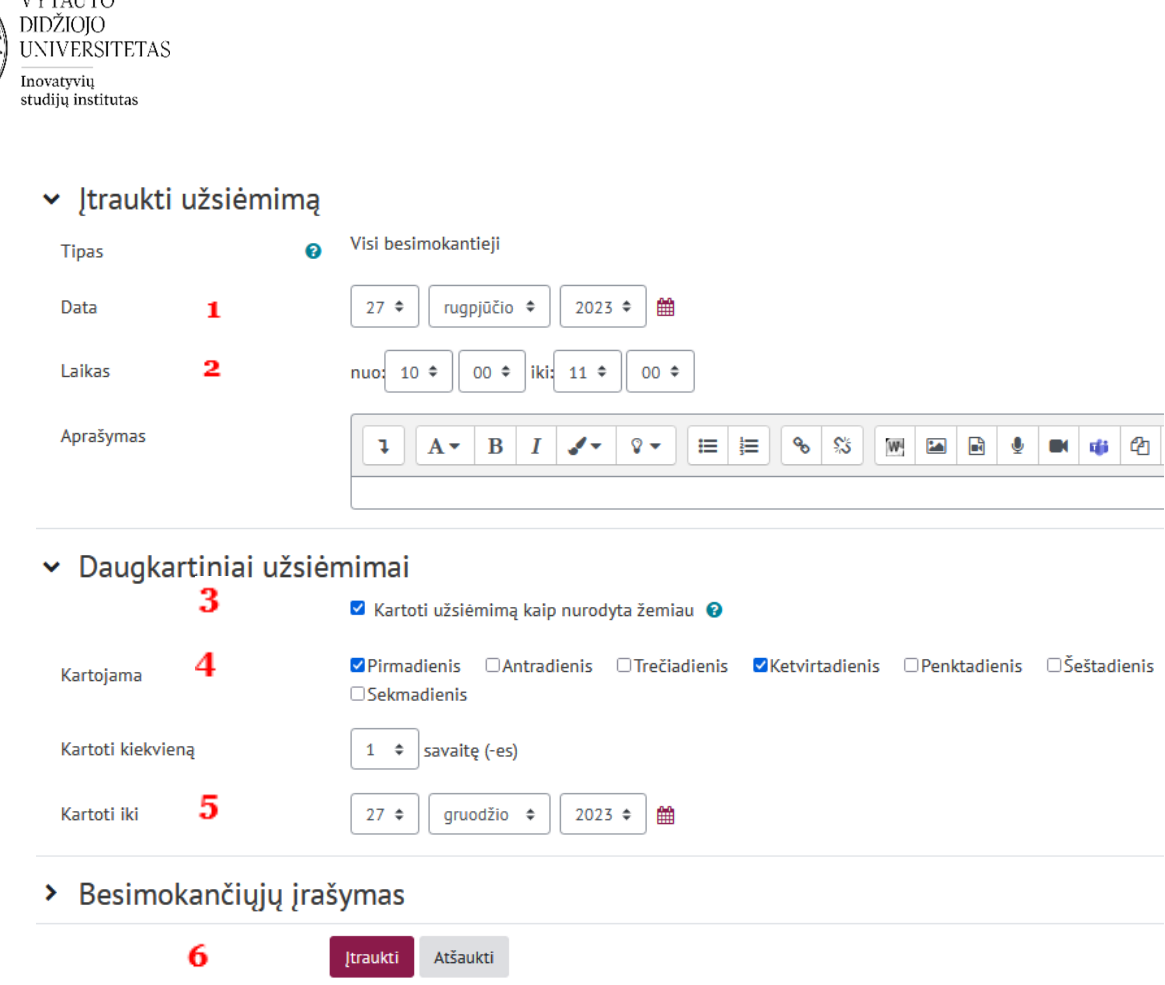

**VYTAUTO** 

- 9. Jeigu norite, jog studentai turėtų galimybę patys pasižymėti savo lankomumą, tuomet išskleidę "Besimokančiųjų įrašymas" nustatymus turėtumėte pažymėti varnele "Leisti **besimokantiesiems įrašyti savo dalyvavimą**".
	- "Leisti besimokantiesiems atnaujinti savo dalyvavimą" suteikia galimybę studentams pakeisti savo dalyvavimo būseną tarp šių: Dalyvavo, Vėlavo, Nedalyvavo
	- "Lankomumo žymėjimas iš anksto" suteikia galimybę studentams pasižymėti savo lankomumą ankščiau nurodyto paskaitos laiko.
	- Slaptažodžio skiltyje galite leisti sistemai sukurti atsitiktinį slaptažodį už jus arba įvesti savo sugalvotą slaptažodį, kurį turės studentai įvesti norėdami pasižymėti savo dalyvavimą paskaitoje. Jeigu slaptažodis nėra reikalingas slaptažodžio skiltis paliekama tuščia.
	- "Įtraukti QR kodą" įrašo slaptažodį į QR kodą automatiškai.
	- "Kaitalioti QR kodą" pažymėjus varnele, pateikiant QR kodo langą, keičia galiojantį QR kodą kas 15 sekundžių, todėl nufotografuoti QR kodai draugams jau būna nebegaliojantys.
	- "Automatiškai parinkti aukščiausią galimą būseną" besimokančiajam pasižymėjus automatiškai uždedama "Dalyvauja".

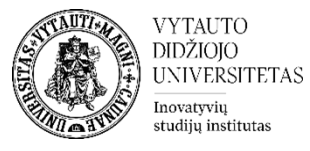

Besimokančiųjų įrašymas v

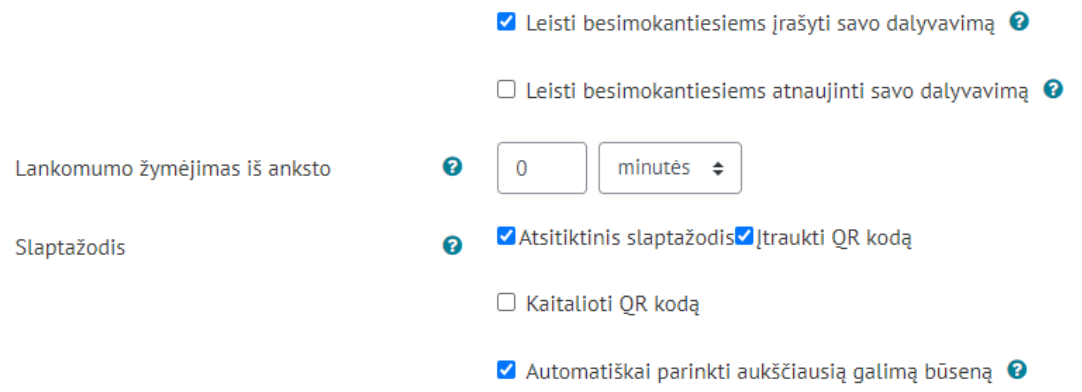

## 10. Spaudžiame "Įrašyti keitimus".

Norint studentams pateikti QR kodą arba sužinoti slaptažodį būnant "Studento lankomumo žymėjimo" veikloje, sukurto užsiėmimo dešinėje pusėje spaudžiame ant QR ikonos, ten pateikiama visa reikiama informacija studentams pasižymėti savo lankomumą:

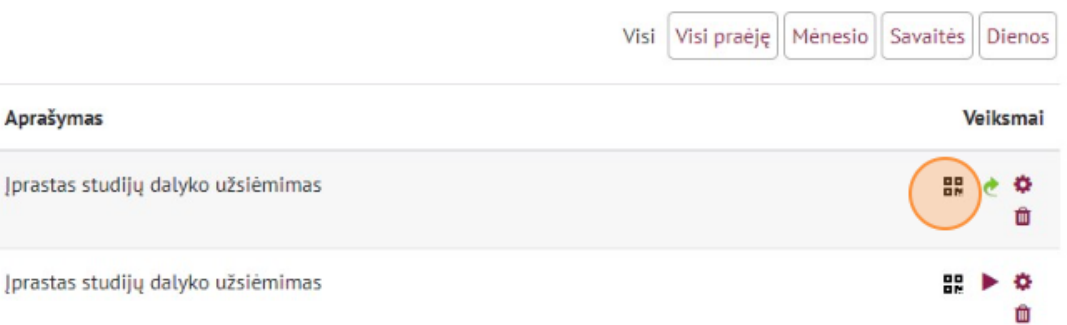

Paspaudus ant QR ikonos atsidaro langas su QR kodu ir slaptažodžiu, arba tik QR kodas, priklausomai nuo nustatymų kuriant veiklą:

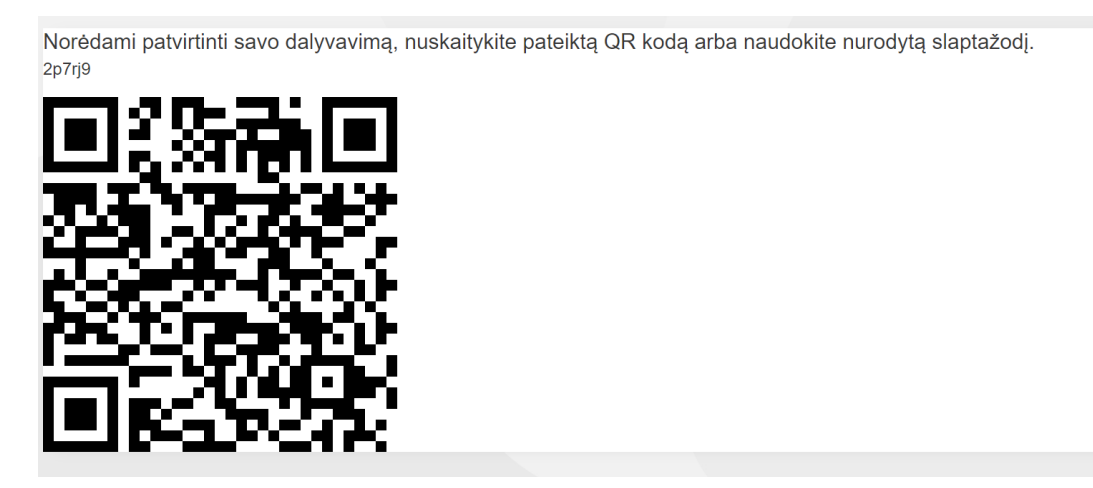

Studentai norintys pasižymėti savo dalyvavimą privalo išmaniuoju įrenginiu nuskenuoti QR kodą nurodytu DATOS ir LAIKO periodu. Neturintys galimybės nuskenuoti QR kodo, besimokantieji tai atlikti gali Moodle dalyko veikloje prie šios paskaitos datos ir laiko paspaudę "Pateikti dalyvavimą" ir suvedę nurodytą slaptažodį.